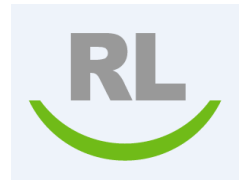

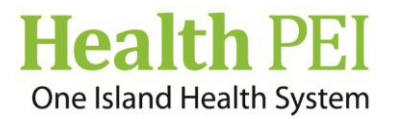

# **PSMS File Management/Work Done On File Steps**

## **Step 1 –** *To access the file*

### **Option 1:**

- Manager/Supervisor/Clinical lead goes to the Info Center .
- Selects file to review by clicking on the underlined **File ID** number i.e.: 12345.

#### **Option 2:**

 When completing an event form that you will be doing the file management/work done on file select the **More Actions** tab at the bottom right hand side of the event form and then select **SUBMIT AND MANAGE.** This function will submit your event and bring you to the file management/work done on file page.

## **Step 2 –** *To complete the follow up work on the file*

 Manager/Supervisor/Clinical lead selects **Add Follow Up** located in upper left hand corner of screen. Then selects **Work Done on File.** In this window complete all necessary fields/documentation. When work done on file is completed then select **ADD.** 

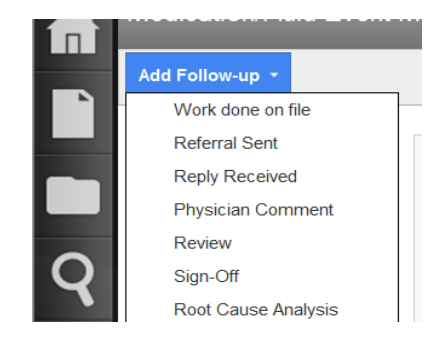

After selecting **ADD** this will automatically save your work done on file and then places the File State into *In-progress. (***Note:** *The file must be "in-progress" in order to access the drop down selection and change the current state under the "Status/Ownership" tab within FILE PROPERTIES)*

# **Step 3** *– To change file status to Reviewed*

- Manager/Supervisor/Clinical lead completes their review with the following steps below.
- To change the file property status on the file. Click on the **More Actions** box at the bottom right hand of the screen and from the drop down options then select **File Properties.**

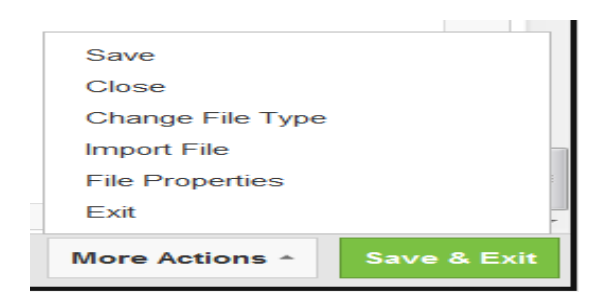

- Under File Properties select the **Status and Ownership** tab in the top/center*.*
- At **Current Status: select** *Reviewed* from drop down list if you are a not responsible for resolving the incident*.*
- Click on **Save** button and then **OK.**

#### *Note*

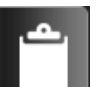

**If you select your Info Centre <b>Replace 1** - you will now see the Risk Status states Reviewed.

# **Step 4** *- To change file status to Resolved for Managers*

- Manager goes to **Info center** and selects file that has a risk status of reviewed and opens file. If more work is to be done on the file. Repeat **Step 2.**
- Follow **Step 4** except change **Current State** to "**Resolved"** *for Events with severity level 1 to 5 if all work done on file is complete.*

# **Step 5** *- To close files with a Severity level 1 or 2 for Managers*

- Events with a *severity level 1 & 2:* For a Manager to close a resolved incident **level 1 or 2** go to the right hand bottom side of the page and select **More Actions** from the drop down list then select *"Close"***.** Ensure **"Resolved"** is the status. Then select **OK.**
- To *close multiple incidents* of Severity level 1 & 2: In your Info Centre **Figure 1** select your "**Resolved"** files by selecting the boxes then select at top of page **MORE** and from that drop down list select **Change State** then select **Execute.** Then select Done.
- To exit PSMS: Select **Logged in as** on the top right hand side of the page. Click the drop down list and select **Logout**.